PODER-JUDICIAL

**Unidad de Inteligencia**

**de la Información**

El presente informe pretende brindar una herramienta para la visualización de datos con respecto a los expedientes remitidos a fallo por parte de los despachos judiciales de las diferentes jurisdicciones. Logrando obtener diferentes datos de interés, para el control y seguimiento de los expedientes judiciales.

Se presenta la información de lo incluido por las oficinas en el módulo de pase a fallo a partir de agosto 2020, debido a los cambios en el repositorio de SIGMA necesarios para la construcción de este informe.

#### • **Datos de entrada**

- o Año
- o Mes
- o Materia
- o Código de despacho

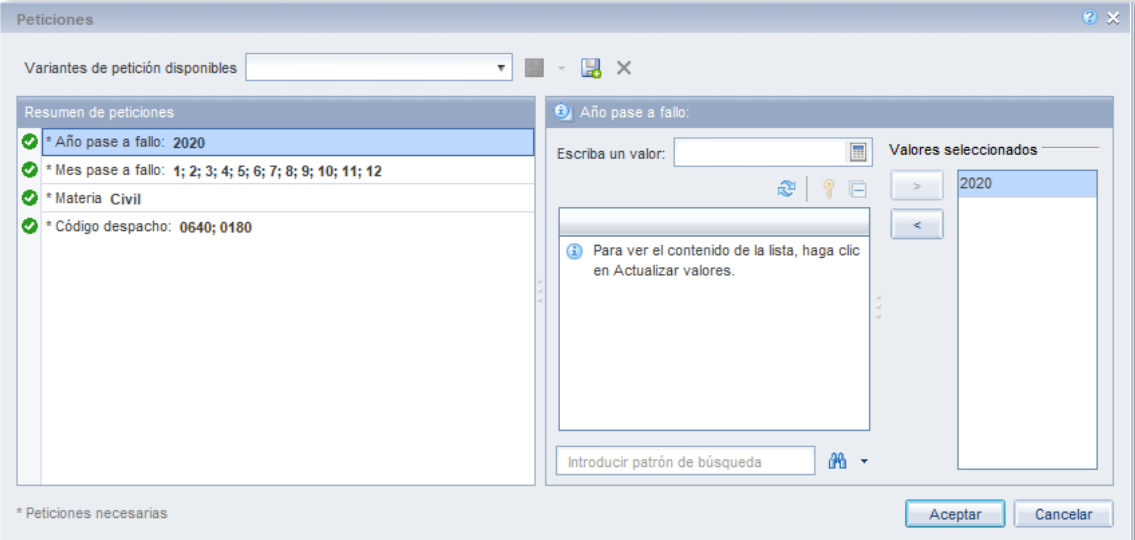

Unidad de Inteligencia de la Información

**Se hace mención de que todos los campos de datos de entrada están configurados de forma optativa, es decir, si no se pone ningún valor, el informe traerá toda aquella información que no se haya especificado. Por ejemplo, si el informe se requiere generar de todo un año, se omitiría el dato del mes, permitiendo traer los meses que al momento de generar el informe estén cargados.** 

#### **Formato del informe**

El informe estará conformado por 3 cejillas con los siguientes nombres

- 1- Expedientes pasados a fallar en el mes.
- 2- Consolidado de pendientes de fallo a la fecha.
- 3- Consolidado de asuntos devueltos.

A continuación, el detalle de cada cejilla mencionada anteriormente.

#### **Expedientes pasados a fallar en el mes**

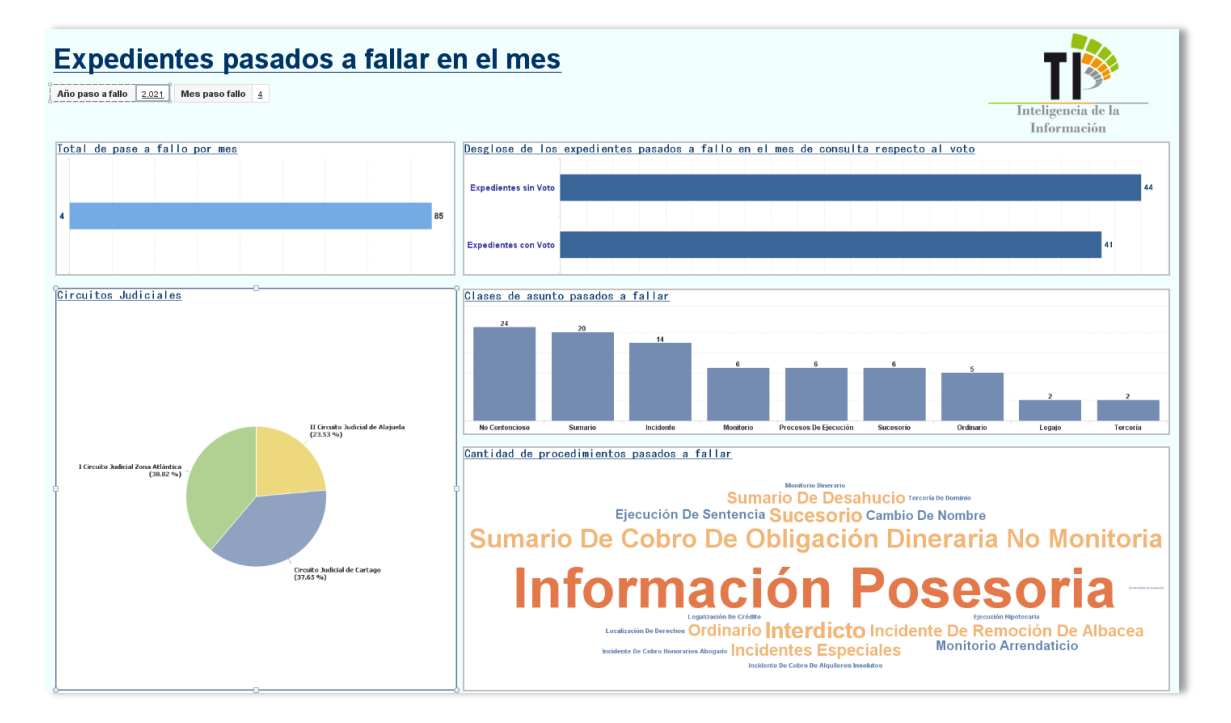

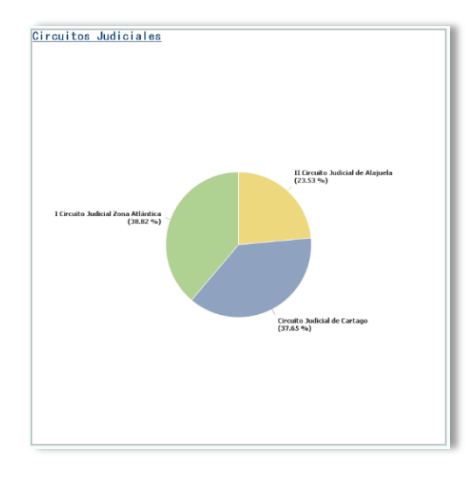

La gráfica de circuito mostrará el porcentaje de expedientes enviados a fallar por circuito judicial en el caso que se ingresen oficinas de otros circuitos.

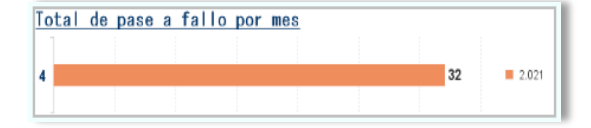

Total de expedientes enviados a fallo en el mes.

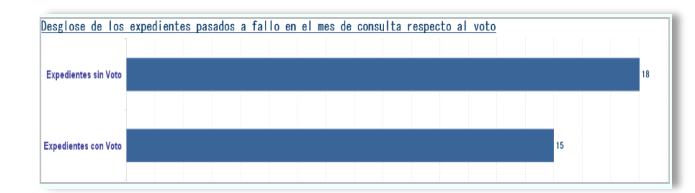

Muestra el estatus de los expedientes pasados a fallo en el mes.

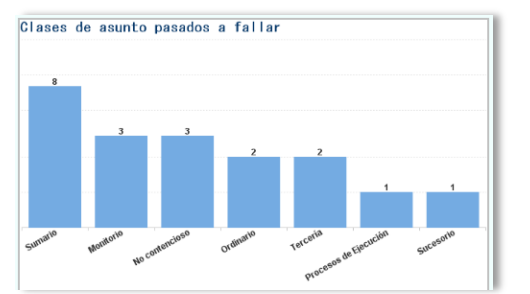

 La gráfica de clases de asunto mostrará la cantidad de expedientes remitidos a fallo, desglosado por clase de asunto.

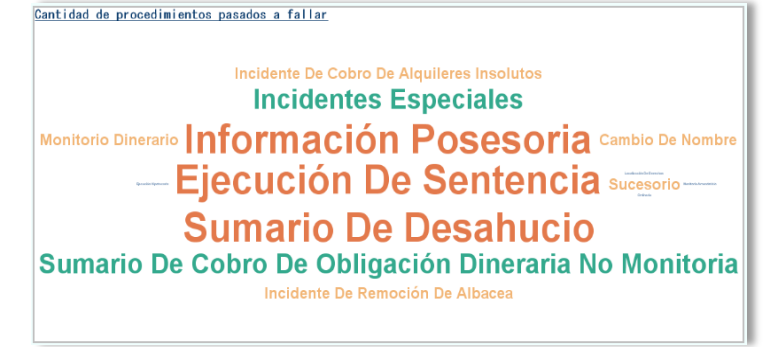

La gráfica de cantidad de procedimientos pasados a fallar, indicará la cantidad de expedientes por procedimiento con su respectiva cantidad

Unidad de Inteligencia de la Información

#### **Desglose de la información**

La información restante del informe estará dispuesta mediante una tabla, esta tabla contendrá la información que a continuación se muestra en la siguiente imagen:

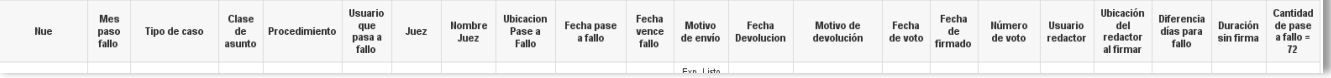

Además, el informe tendrá la información segmentada por circuito y oficina; permitiendo visualizar los datos de forma agrupada por cada una de las instancias judiciales que se ingresen en los datos de entrada.

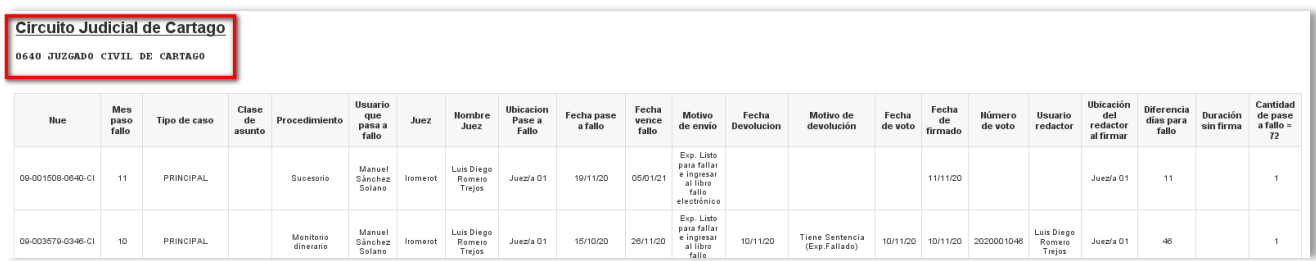

El informe tendrá en el costado izquierdo, un panel con filtros que permitirán disponer los datos según lo requerido, las casillas de selección se pueden escoger varias a la vez, se debe tomar en cuenta que cada vez que se seleccione o deseleccione alguna de las casillas, se deberá pulsar el botón de "*Aceptar*", para que se refleje en el listado y en los gráficos, las selecciones realizadas.

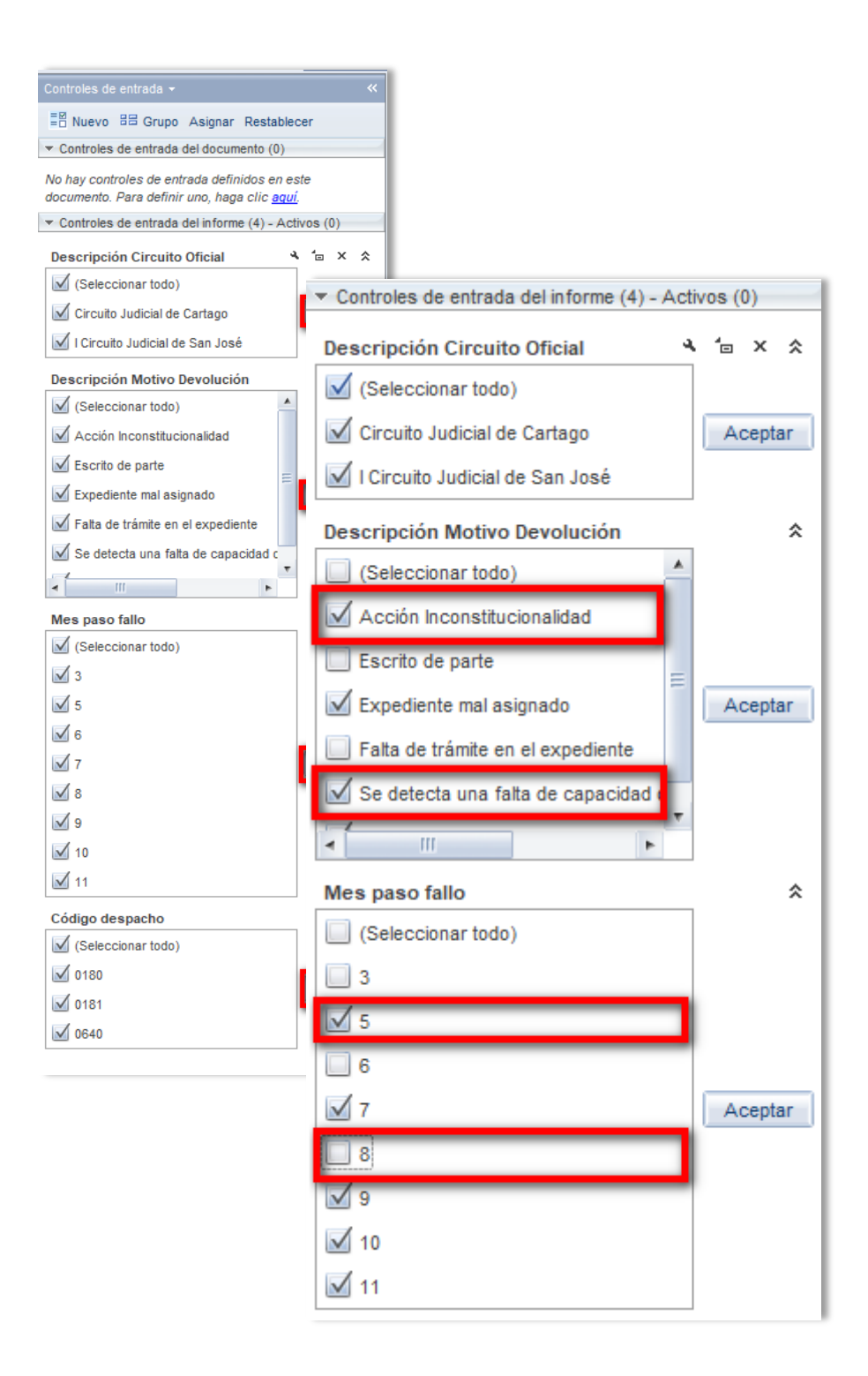

Unidad de Inteligencia de la Información

#### **Consolidado de pendientes de fallo a la fecha**

Se elabora el informe para lograr visualizar aquellos expedientes que están pendientes de fallo, según el año que se haya ingresado en los datos de entrada. Es decir, si se ingresó el año 2021, este apartado del informe mostrará solo aquellos expedientes remitidos en el 2021 y se encuentren pendientes de fallo.

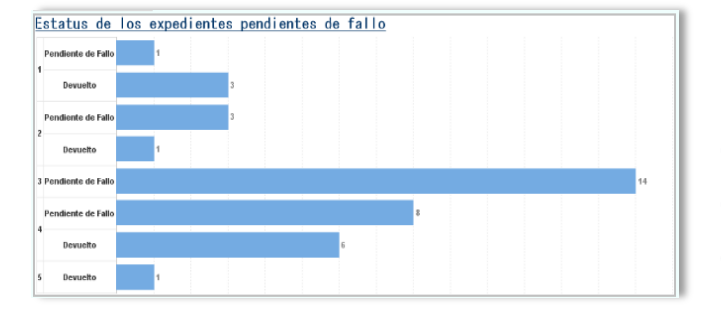

Este gráfico, mostrará los expedientes remitidos para fallo y su estatus, si el expediente fue devuelto o no.

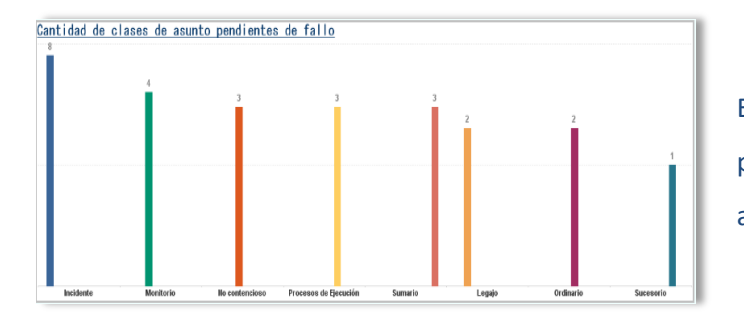

En este, gráfico se visualizarán los pendientes de fallo por la clase de asunto.

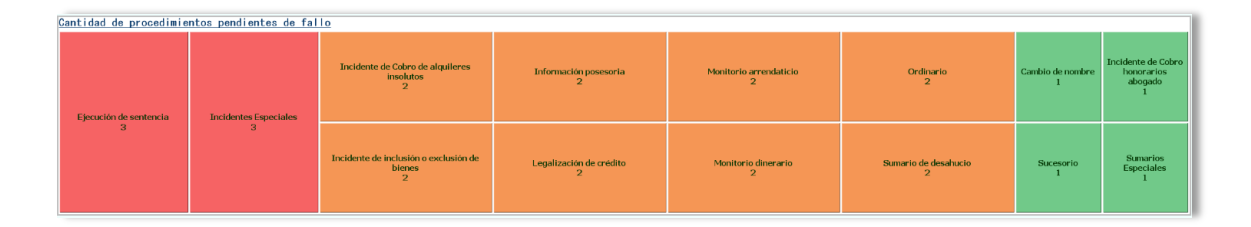

El gráfico anterior mostrará los pendientes de fallo, pero segregados por el procedimiento.

De igual forma, se establece una tabla con la información requerida, desglosada por circuito y oficina, en el caso de ser necesario.

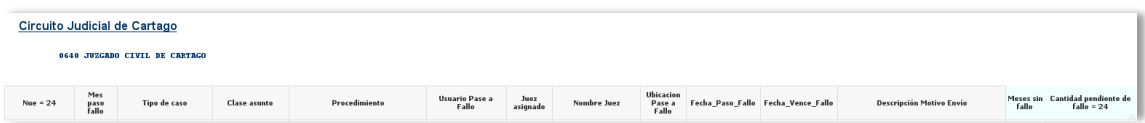

#### **Consolidado de asuntos devueltos**

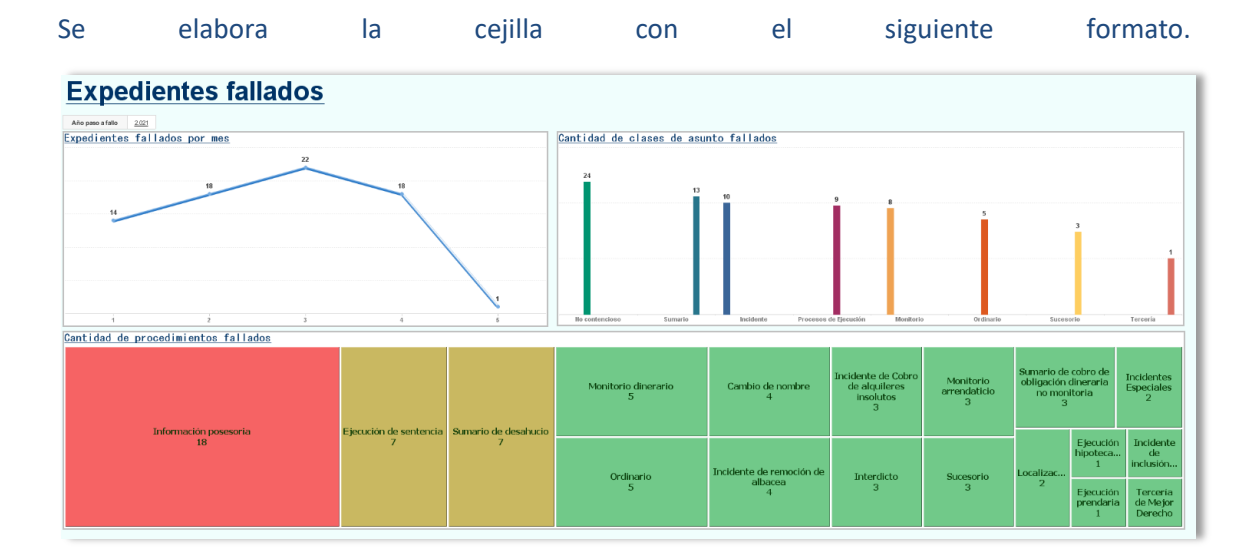

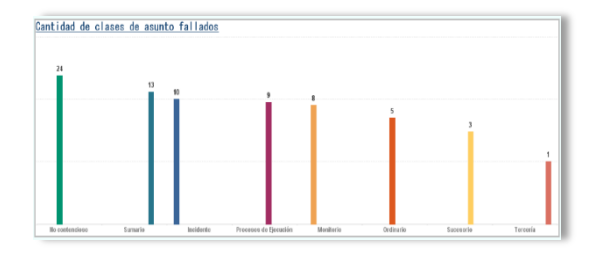

Esta gráfica mostrará la cantidad de expedientes fallados en los meses del año ingresado inicialmente.

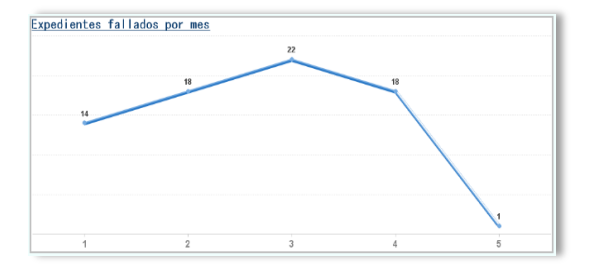

El gráfico permitirá visualizar la cantidad de expedientes fallados por clase de asunto.

Unidad de Inteligencia de la Información

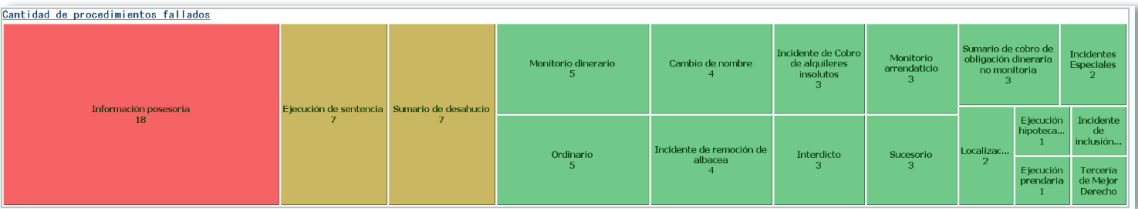

Este gráfico mostrará la cantidad de expedientes fallados por procedimiento.

Por último, se crea una tabla que desglosa los expedientes fallados en el mes con los respectivos campos requeridos, por circuito y despacho.

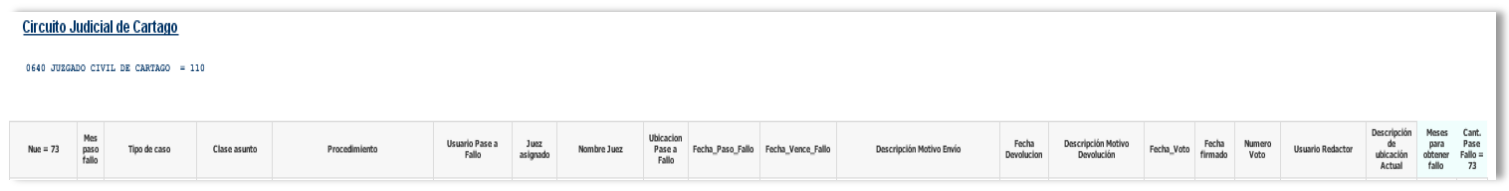

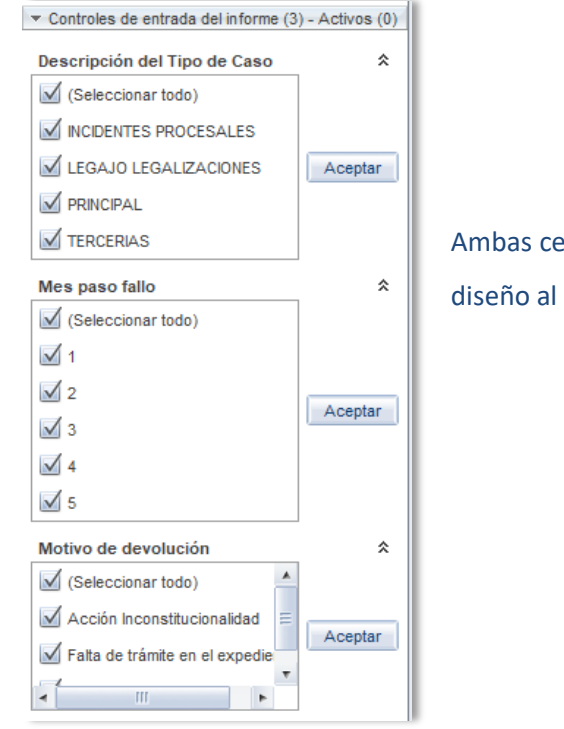

Ambas cejillas tendrán el mismo diseño de filtros que se diseño al costado izquierdo del informe.

Unidad de Inteligencia de la Información

#### **Exportar el informe**

En el caso de que el informe, se desee exportar con los datos íntegros o bien, se desee exportar con los datos filtrados, se deben realizar los siguientes pasos:

1- Una vez generado el informe, se selecciona en la barra superior, el ícono que indica **Exportar**.

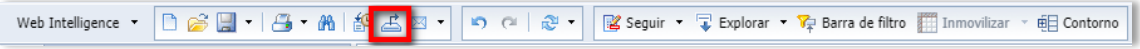

2- Seguidamente, aparecerá una pantalla que nos permitirá seleccionar el tipo de archivo en el cuál deseamos obtener los datos brindados por el informe. En diferentes formatos, una vez seleccionada la opción deseada, se pulsa el botón **Aceptar**.

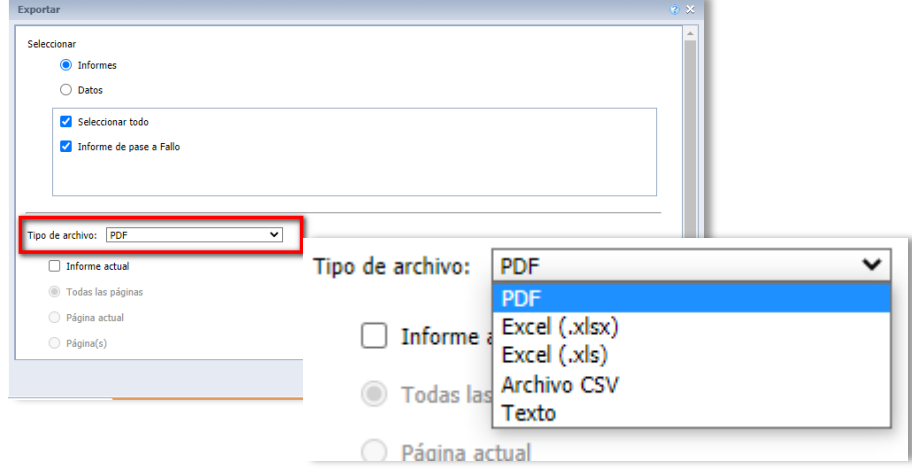

3- Hecho esto, el archivo deberá aparecer, como un documento descargado en la parte inferior del navegador o bien en la carpeta de descargas de su respectivo computador.

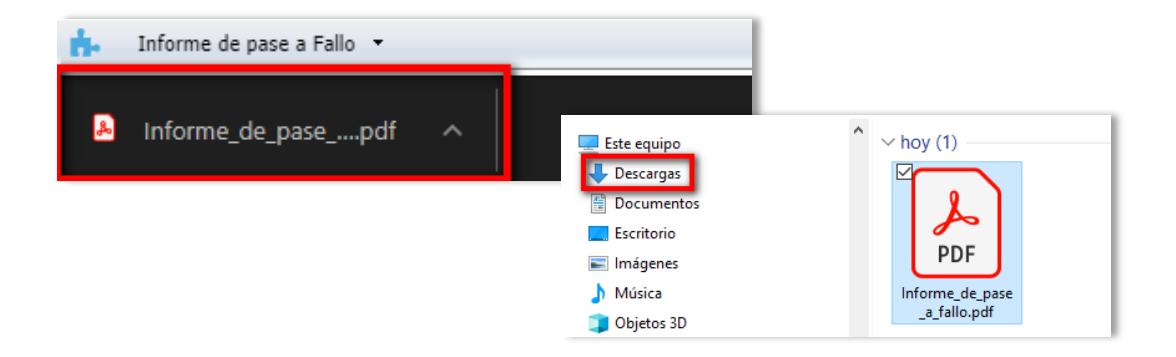